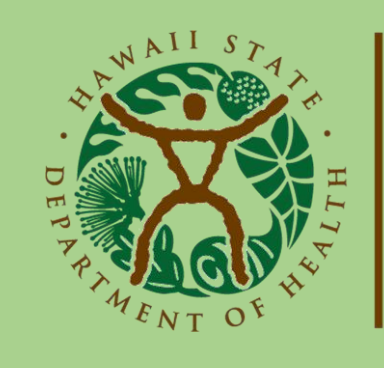

**Child & Adolescent Mental Health Division** 

# Provider Portal Account Registration

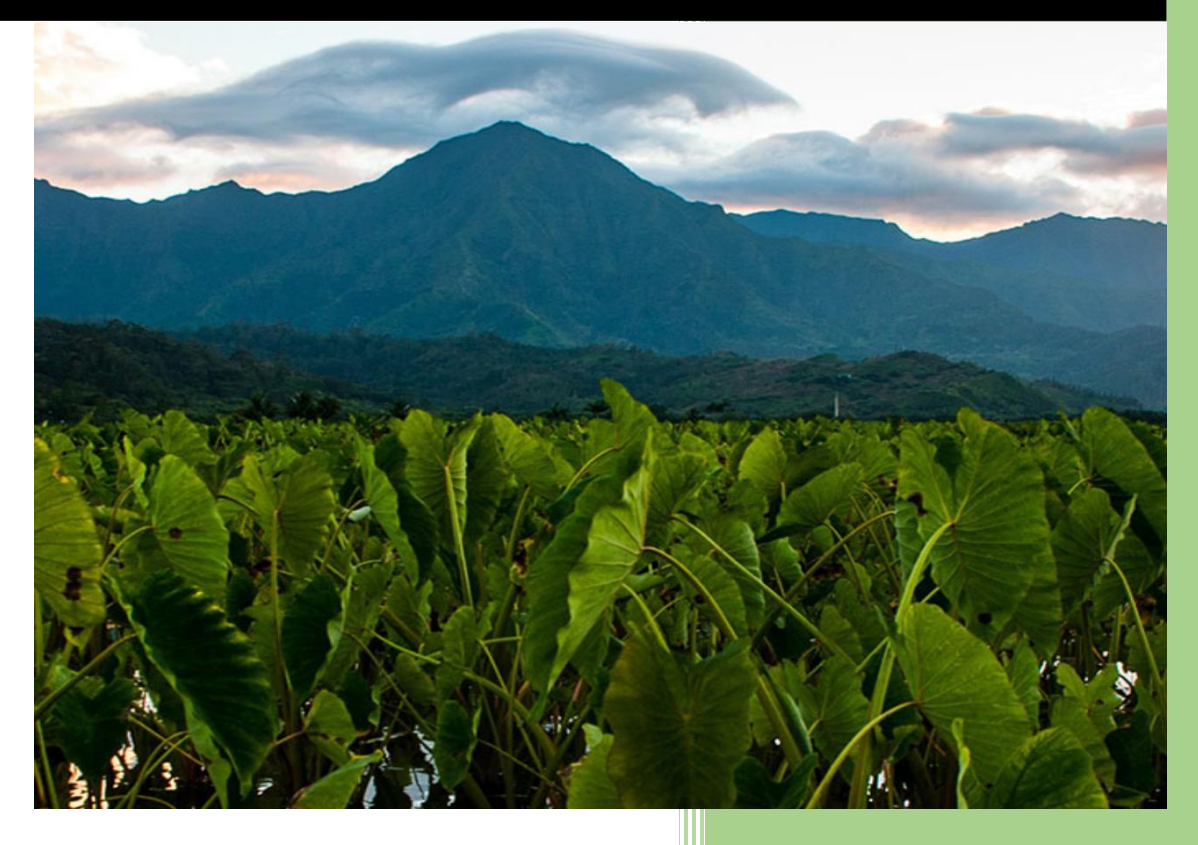

# Contents

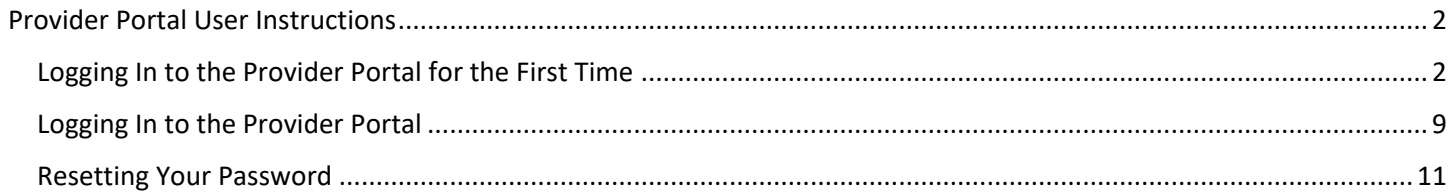

# <span id="page-2-0"></span>Provider Portal User Instructions

## <span id="page-2-1"></span>Logging In to the Provider Portal for the First Time

Due to the confidential data submitted online, CAMHD requires all rendering providers to submit the following information in advance to create a user's Provider Portal account:

- First Name
- Last Name
- Employer-associated Email Address

When logging in to the Provider Portal [\(https://bhaprod.dynamics365portals.us\)](https://bhaprod.dynamics365portals.us/) for the first time, your identity will be confirmed via Email Address.

**NOTE** In order to complete account registration, your **Employer-associated Email mailbox** and **Cell Phone need to**   $\sqrt{5}$ **both be immediately accessible**.

In the browser, go to the **Provider Portal** [\(https://bhaprod.dynamics365portals.us\)](https://bhaprod.dynamics365portals.us/), and click on *Sign in*.

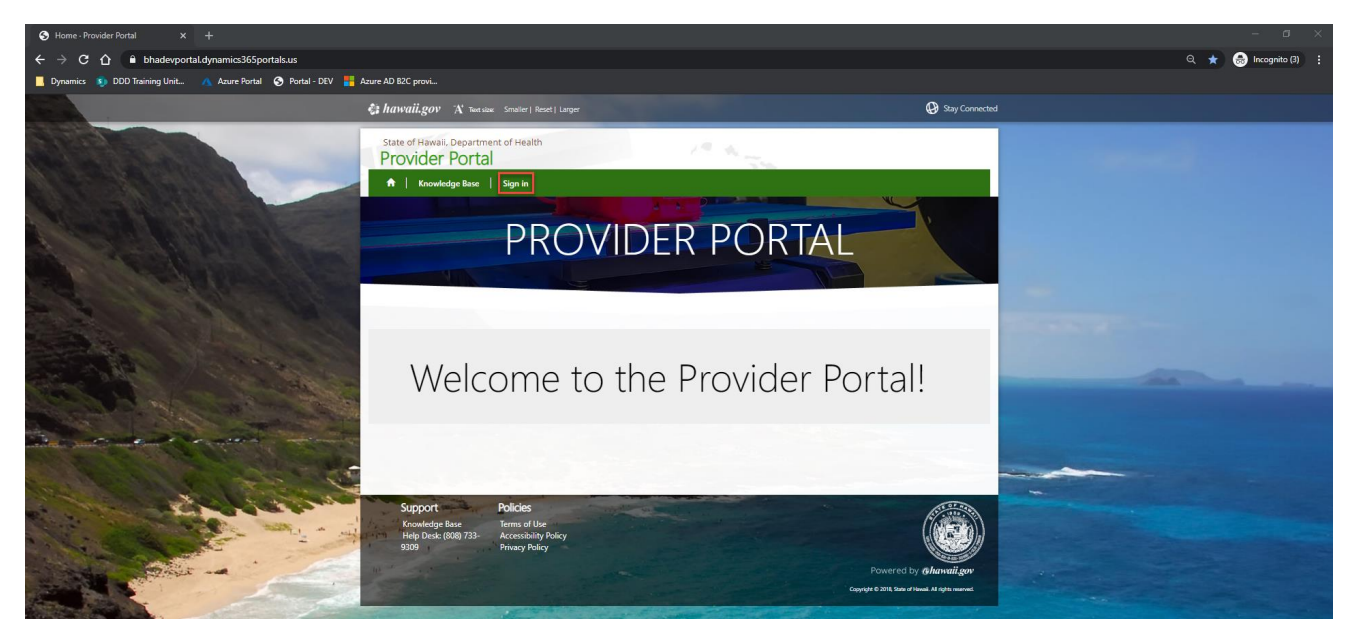

Under the **Sign in with an external account** section, click on *Multifactor Authentication (MFA)*.

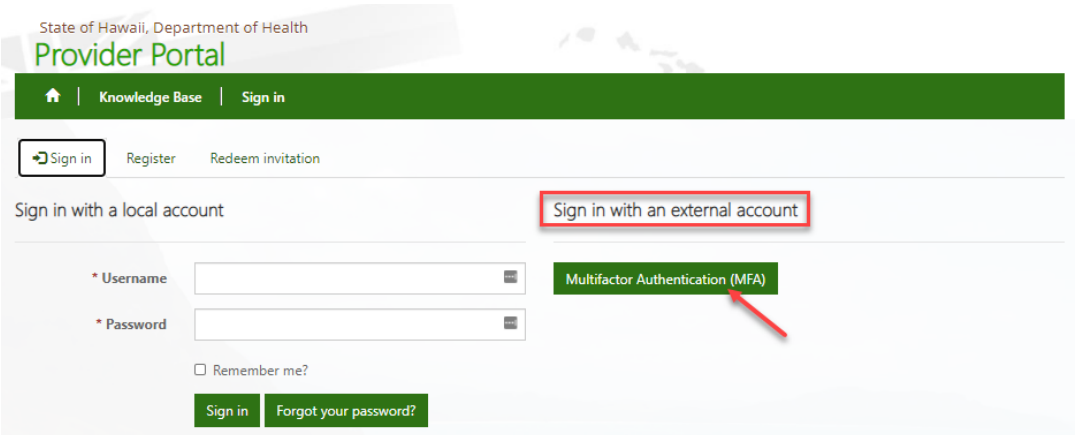

You will be taken to the Portal Registration website.

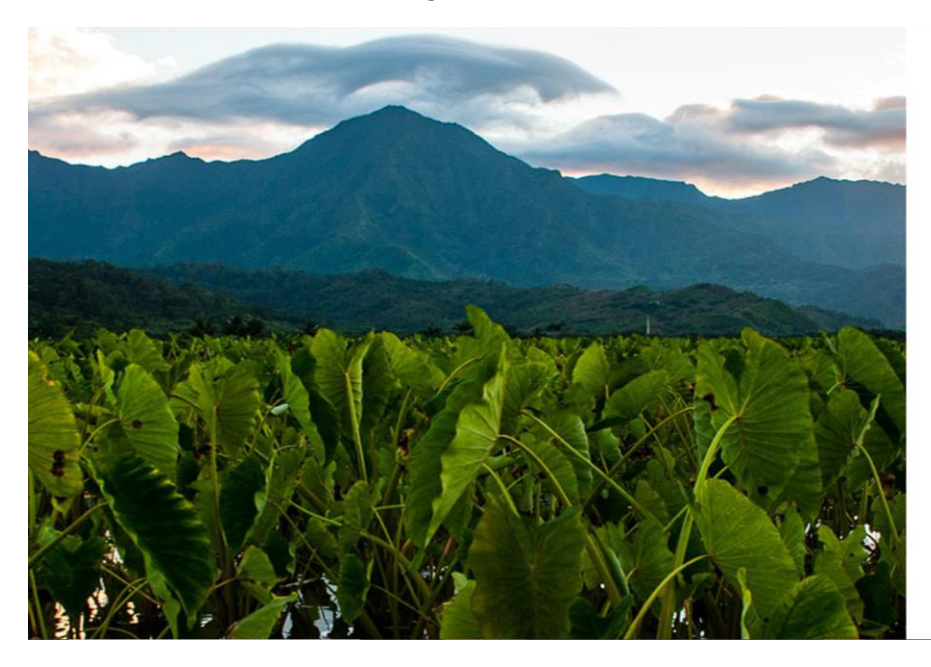

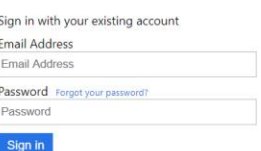

Don't have an account? Sign up now

# Click on *Sign up now.*

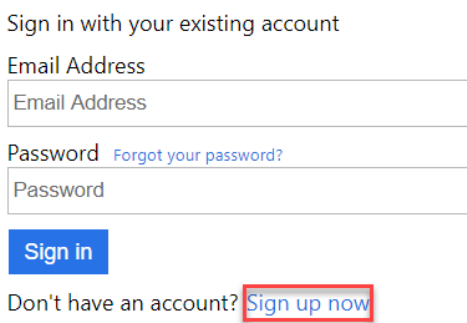

Enter in your *Employer-associated Email Address* (that was submitted previously to CAMHD), then click *Send verification code*.

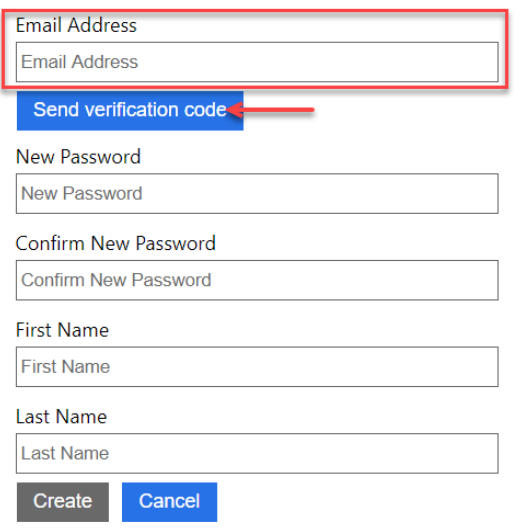

You will be sent a verification code to the Employer-associated Email Address you provided in the previous screen. Check your Inbox (or Spam) for an email from **Microsoft on behalf of State of Hawaii Connect** with the subject line, **State of Hawaii Connect account email verification code**.

From: Microsoft on behalf of State of Hawaii Connect <msonlineservicesteam@microsoftonline.com>

Subject: State of Hawaii Connect account email verification code Ŧ.

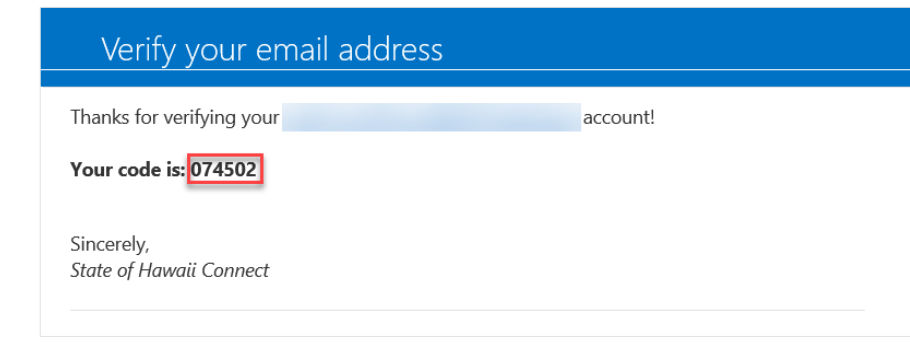

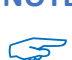

**NOTE** The Verification Code is only active for ten minutes, so the above steps must be done in succession immediately.

If the code is expired, you will receive an error. To receive a new code, click on *Send a new code*.

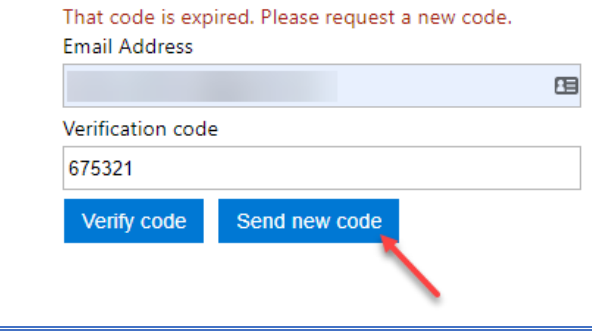

Using the numerical code from the email you received, enter it into the *Verification code* box, then click *Verify code*. In the example below, the code from the email was 074502.

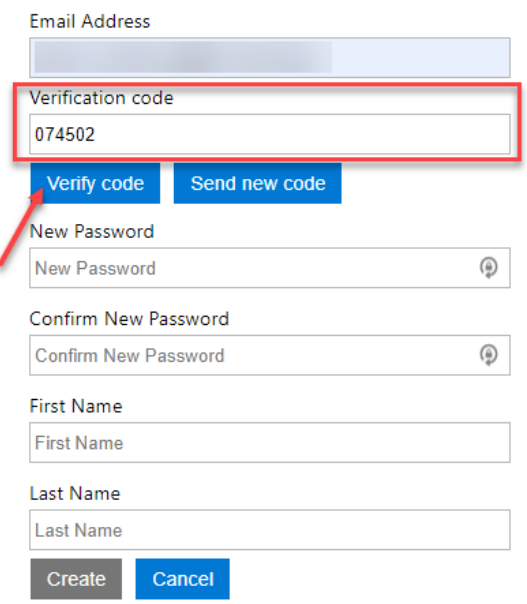

After clicking on Verify code, the screen will change to the one displayed below. Enter in a *New Password* and enter it again to *Confirm New Password*.

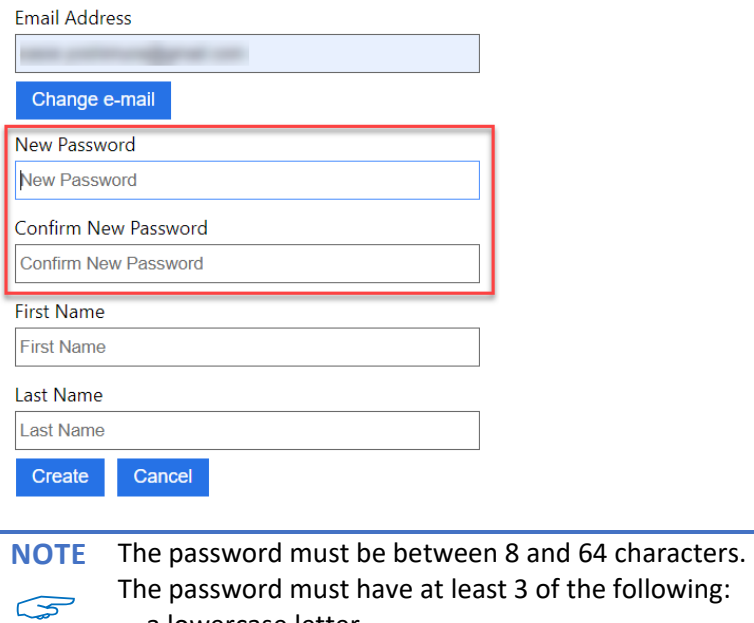

- a lowercase letter
- an uppercase letter
- a digit
- a symbol

Enter in your *First Name* and *Last Name*. It needs to match EXACTLY what has been submitted to CAMHD. Click on *Create*.

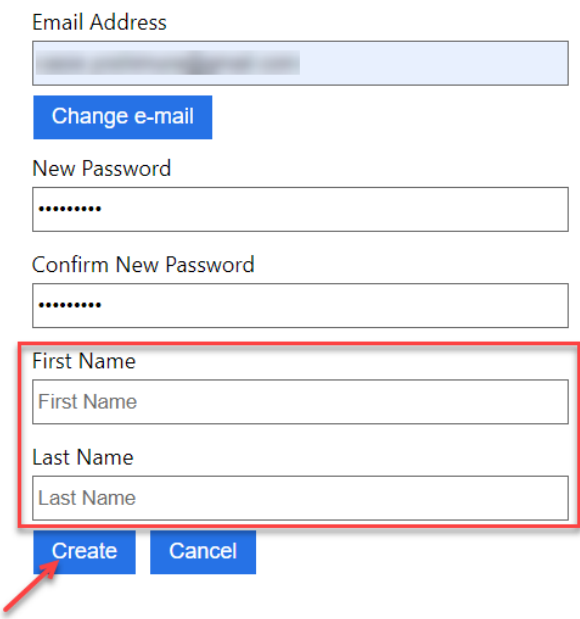

Enter in the *Phone Number* in the format of **###-###-####**, then click **Send Code**. Please note that the Phone Number needs to be associated to a mobile phone that you have in hand and has the capability to receive text messages.

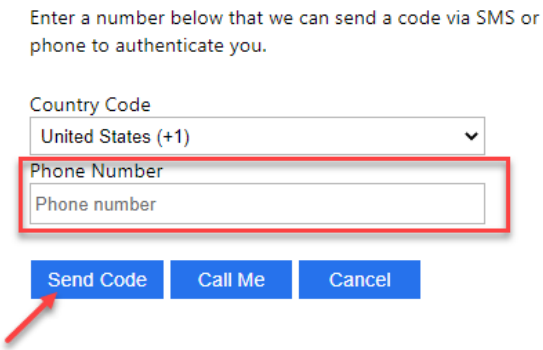

You will receive a text message like below momentarily. In this example, 211112 is the verification code.

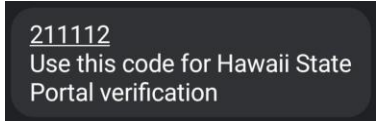

Enter in the **verification code** you received in the text message, then click *Verify Code*.

Enter a number below that we can send a code via SMS or phone to authenticate you.

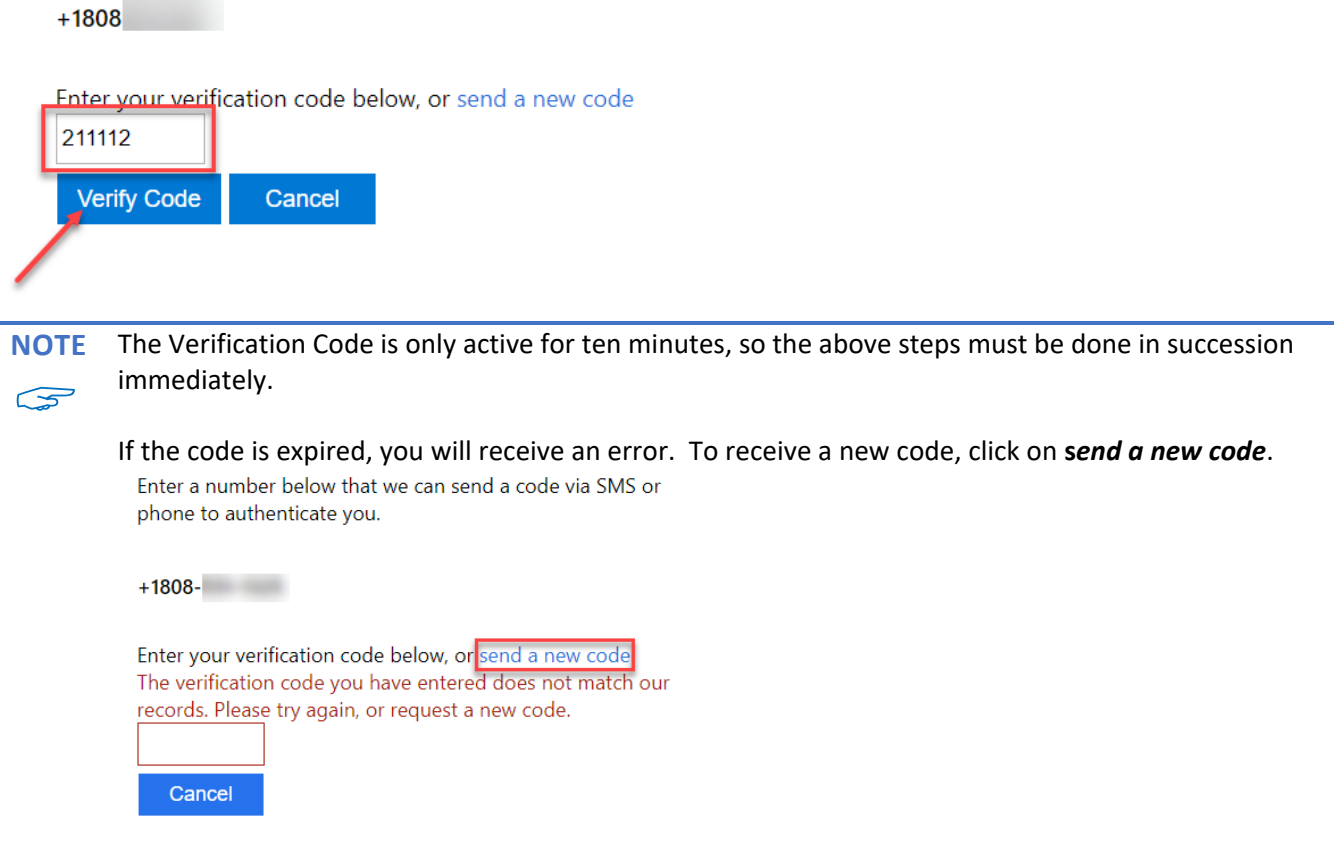

The page will automatically log you in to the Provider Portal. Your session will be active for 24 hours, so you may not be required to log back in during that time.

IMPORTANT! If your computer is accessible by anyone else, please remember to **CLOSE YOUR BROWSER** if you step away or are done with your work in the Provider Portal. This will end your session and will require an email and password to log back in. Failure to comply may lead to HIPAA violations.

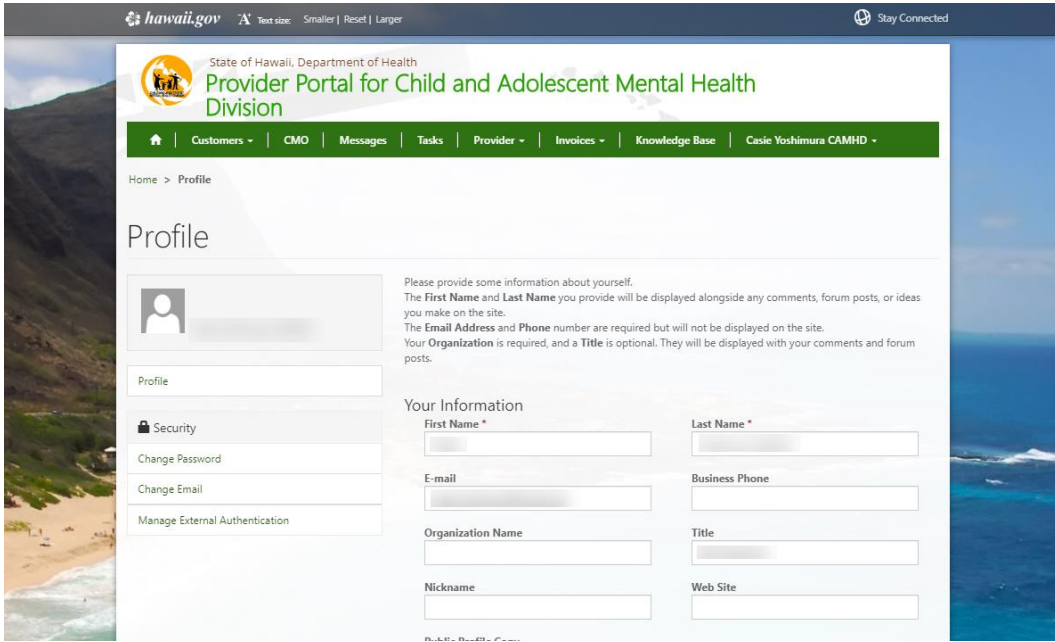

**NOTE** If for some reason, instead of being automatically logged in to the Provider Portal, you are redirected to a  $\mathbb{S}$ **Sign in failed** message, please *disregard this message*, and click on *Sign in*.

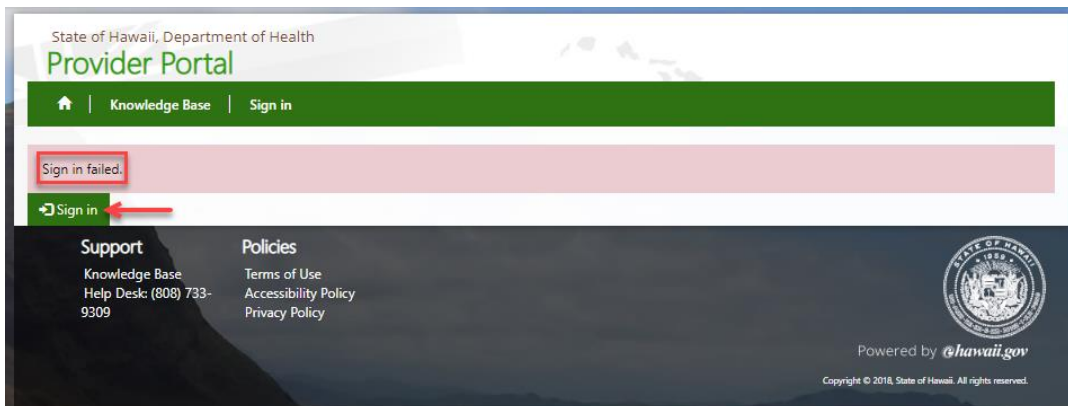

Click *Multifactor Authentication (MFA)*.

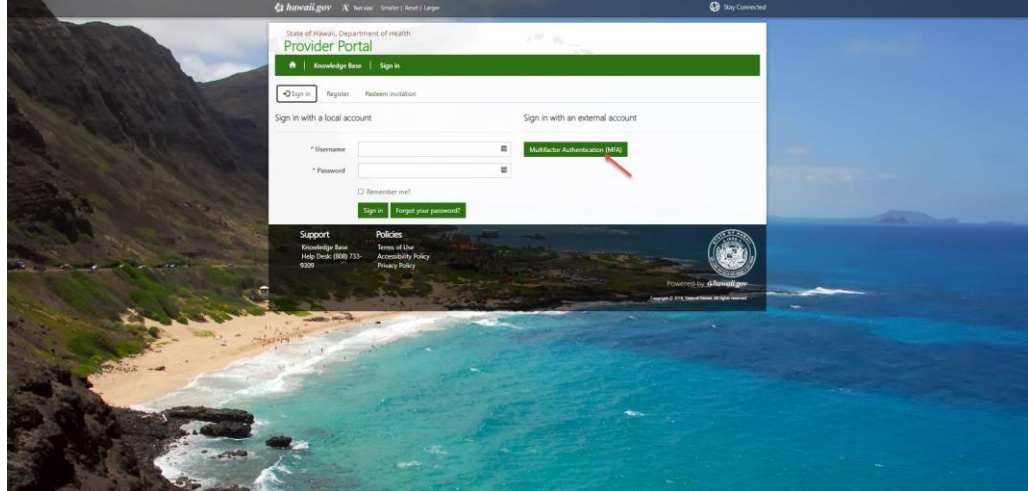

You should now be logged in to the Provider Portal.

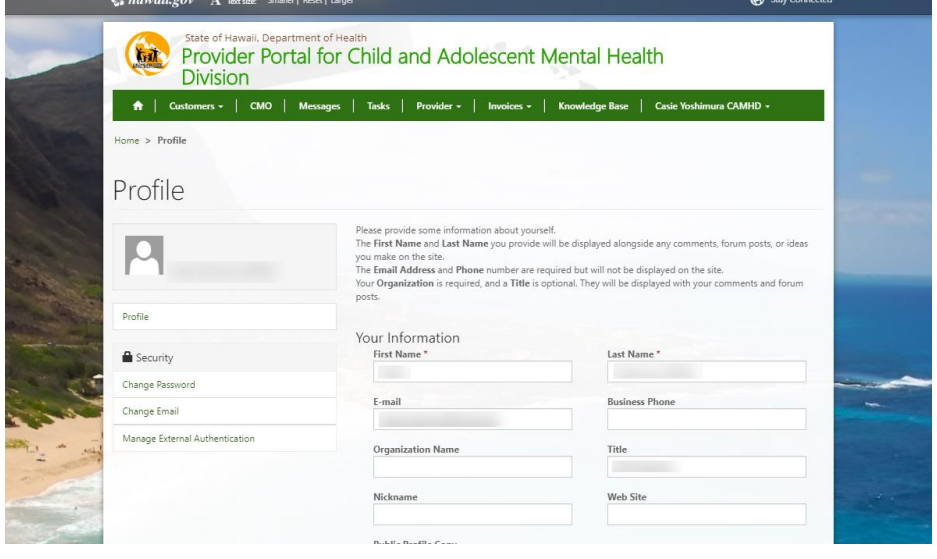

# <span id="page-9-0"></span>Logging In to the Provider Portal

After you register your Provider Portal account, you will be able to log in regularly by going to the **Provider Portal [\(https://bhaprod.dynamics365portals.us\)](https://bhaprod.dynamics365portals.us/)***,* and clicking on *Sign in*.

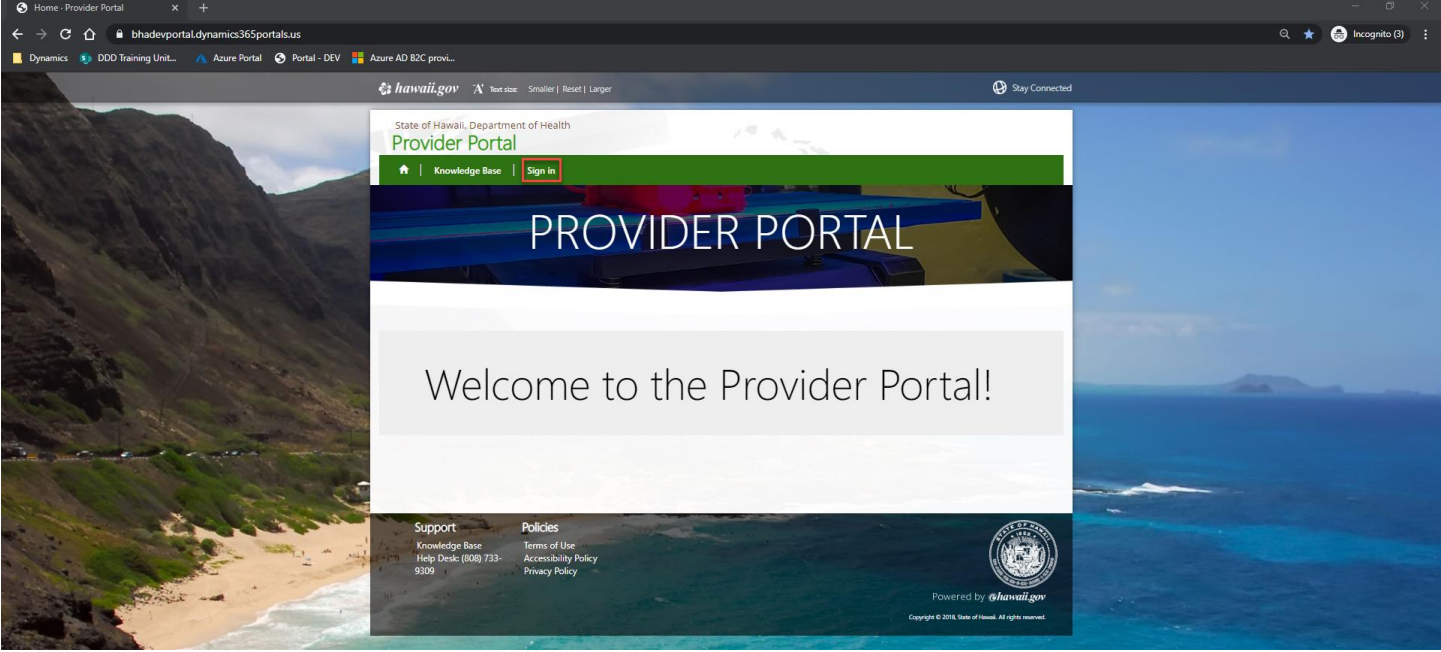

If you are not automatically logged into the Provider Portal, you will be directed to this page. Under the **Sign in with an external account** section, click on *Multifactor Authentication (MFA)*.

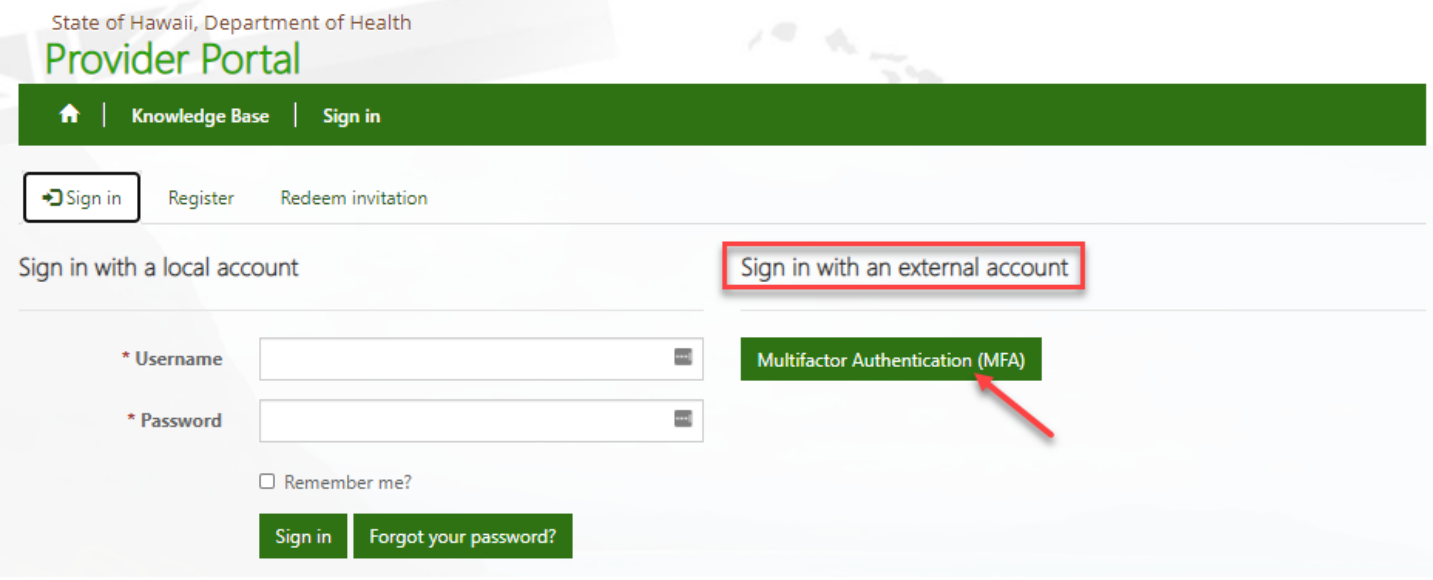

### Enter in your *Employer-associated Email Address* and *Password*, then click *Sign in*.

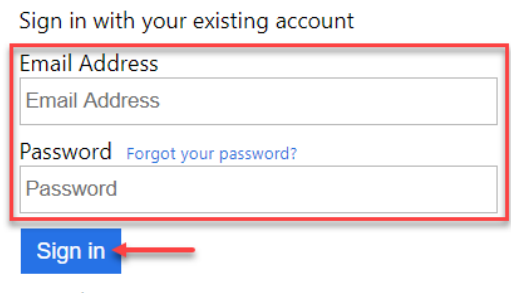

Don't have an account? Sign up now

You are now logged into the Provider Portal, and your Profile page will be displayed.

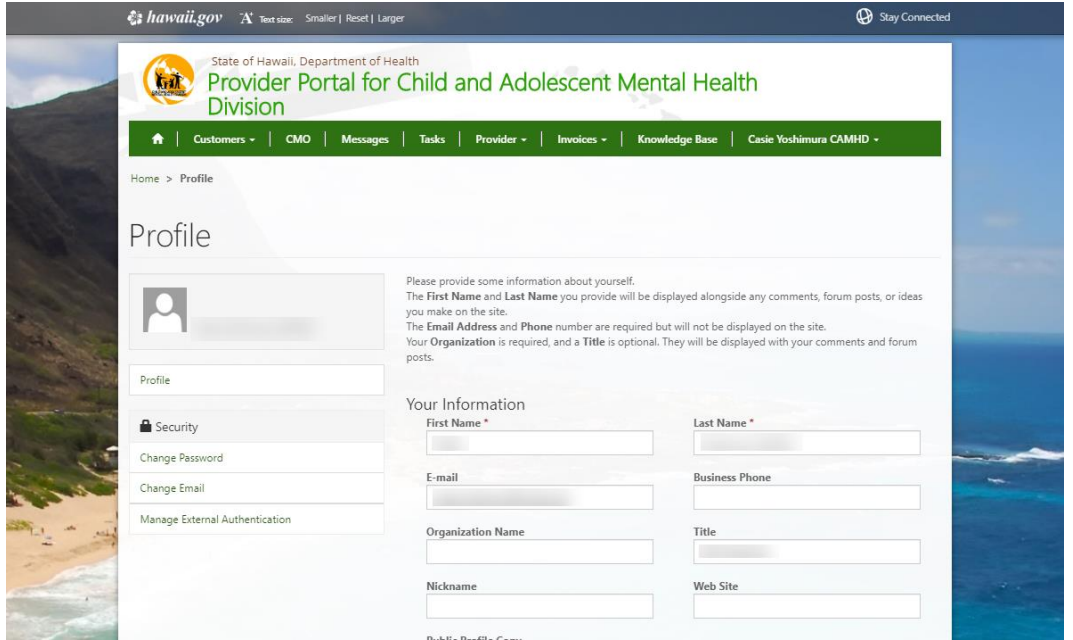

# <span id="page-11-0"></span>Resetting Your Password

If you forgot your password, go to the **Provider Portal [\(https://bhaprod.dynamics365portals.us\)](https://bhaprod.dynamics365portals.us/)***,* and click on *Sign in*.

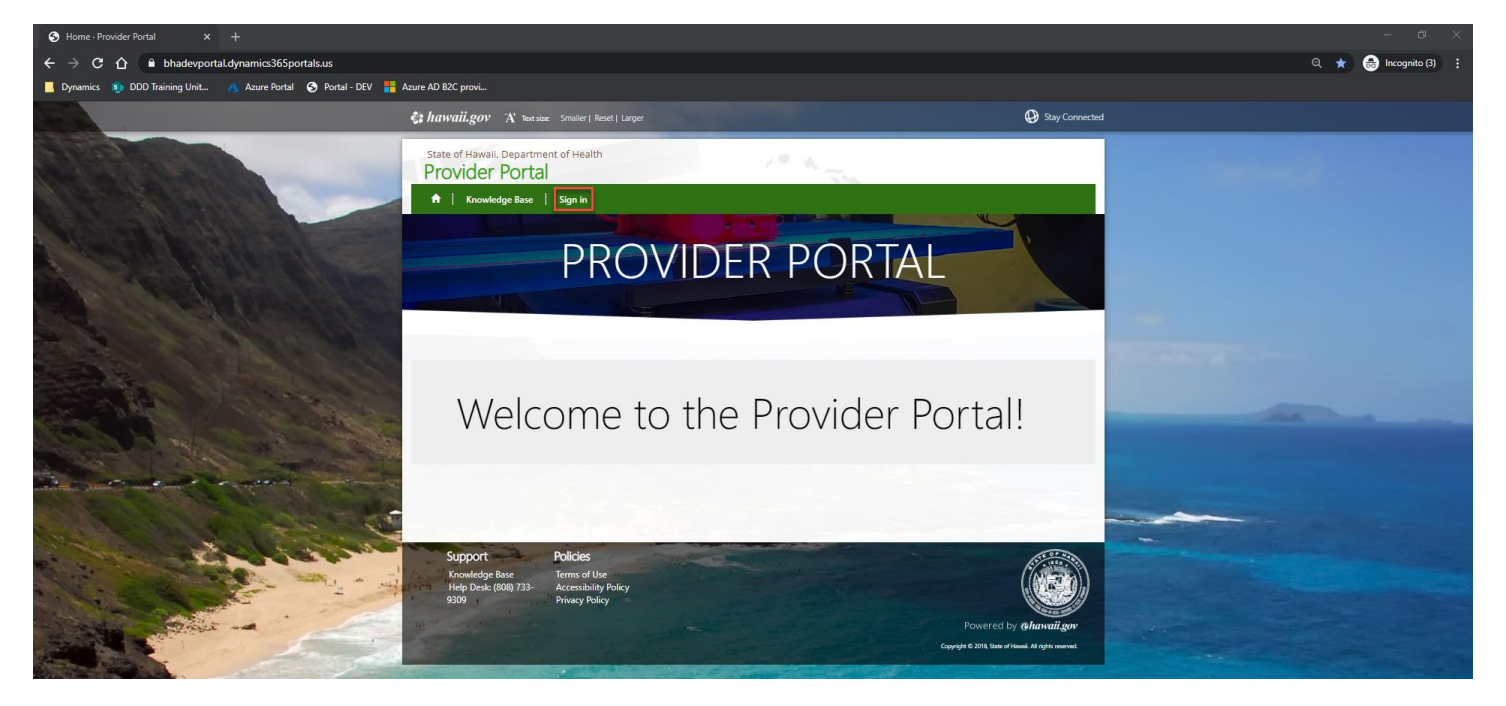

Under the **Sign in with an external account** section, click on *Multifactor Authentication (MFA)*.

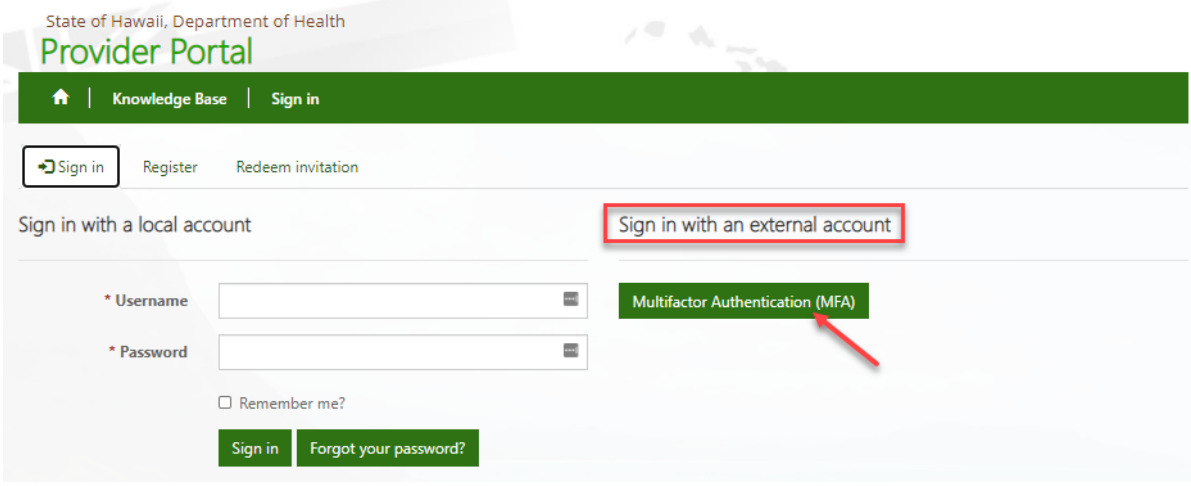

#### Click on *Forgot your password?*

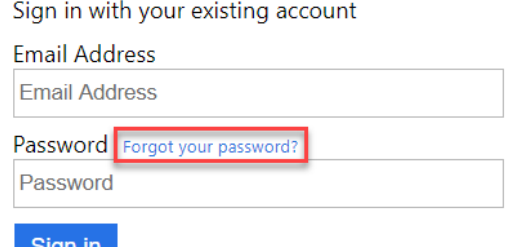

Don't have an account? Sign up now

#### Enter in the *Email Address* your Portal account is registered under, then click *Send verification code*.

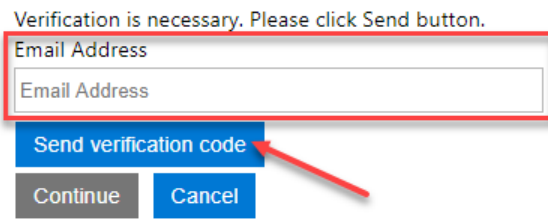

You will be sent a verification code to the Email Address you provided in the previous screen. Check your Inbox (or Spam) for an email from **Microsoft on behalf of State of Hawaii Connect** with the subject line, **State of Hawaii Connect account email verification code**.

From: Microsoft on behalf of State of Hawaii Connect <msonlineservicesteam@microsoftonline.com> Subject: State of Hawaii Connect account email verification code

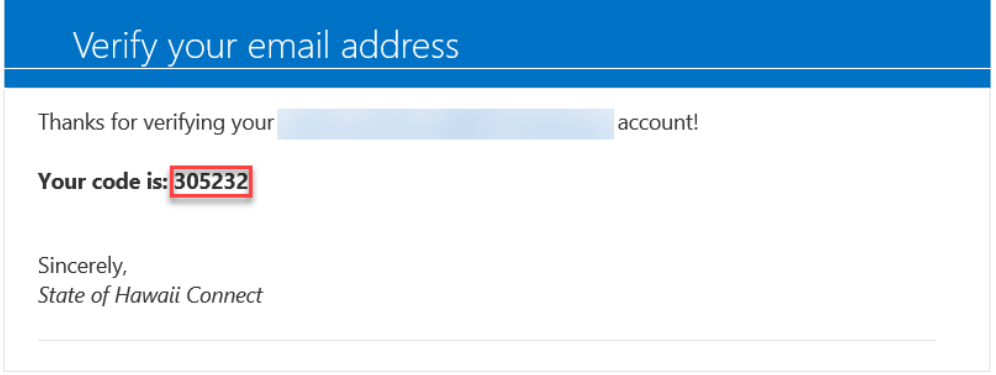

Using the numerical code from the email you received, enter it into the *Verification code* box, then click *Verify code*. In this example, the code from the email was 305232.

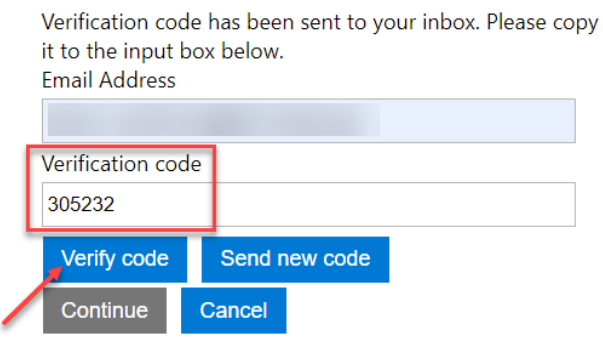

#### Click on *Continue*.

E-mail address verified. You can now continue. **Email Address** 

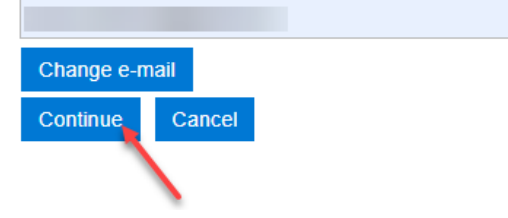

#### After verifying the last four digits of your mobile phone number, click on *Send Code.*

We have the following number on record for you. We can send a code via SMS or phone to authenticate you.

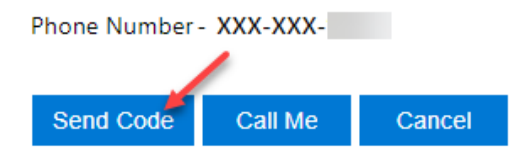

You will receive a text message like below momentarily. In this example, 347251 is the verification code.

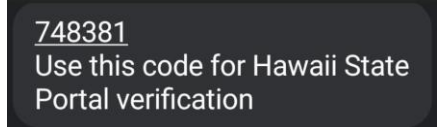

#### Enter in the **verification code** you received in the text message.

We have the following number on record for you. We can send a code via SMS or phone to authenticate you.

Phone Number - XXX-XXX-

Enter vour verification code below, or send a new code

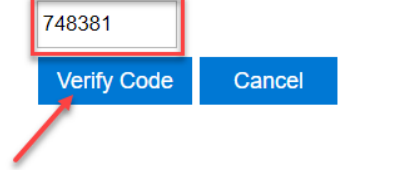

**NOTE** 5

The Verification Code is only active for ten minutes, so the above steps must be done in succession immediately.

If the code is expired, you will receive an error. To receive a new code, click on **s***end a new code*.Enter a number below that we can send a code via SMS or phone to authenticate you.

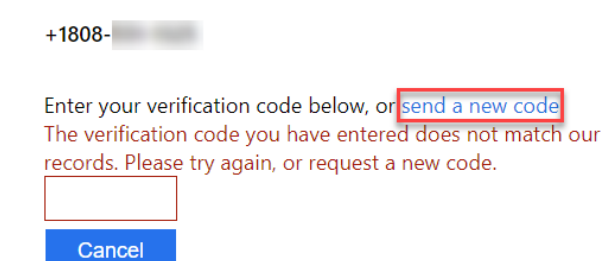

# Enter in a *New Password*, and retype to *Confirm New Password*, then click *Continue*.

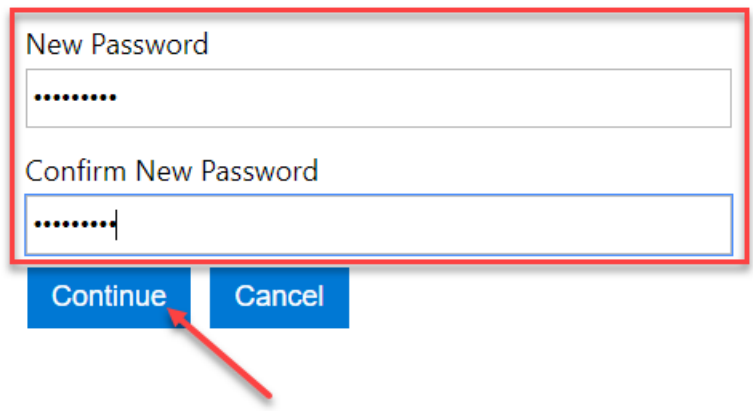

You will be logged in to the Provider Portal.

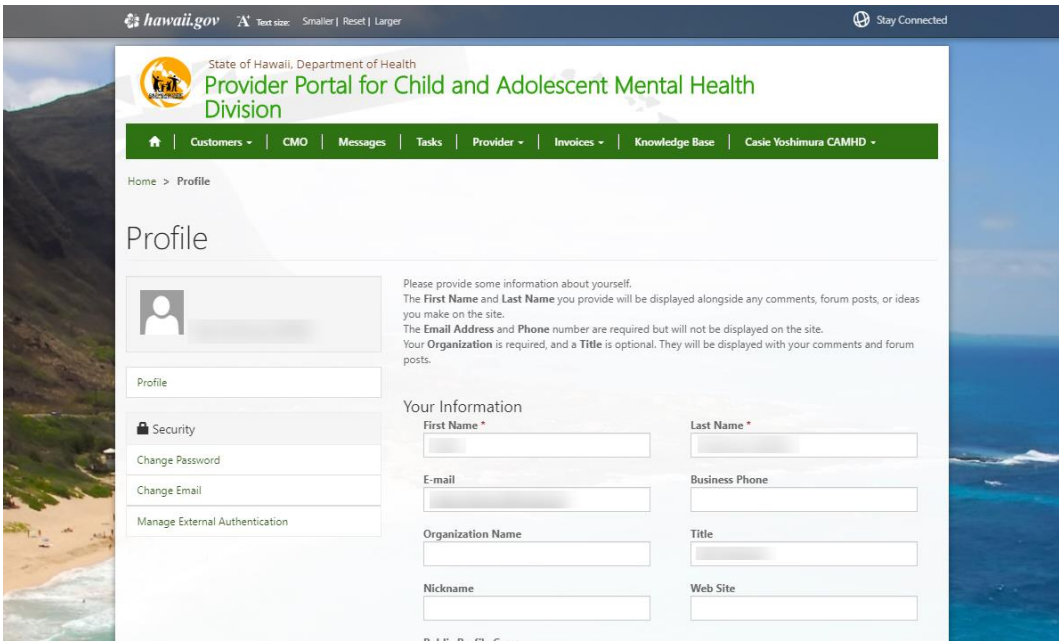

**NOTE** If for some reason, instead of being automatically logged in to the Provider Portal, you are redirected to a  $\mathbb{S}$ **Sign in failed** message, please *disregard this message*, and click on *Sign in*.

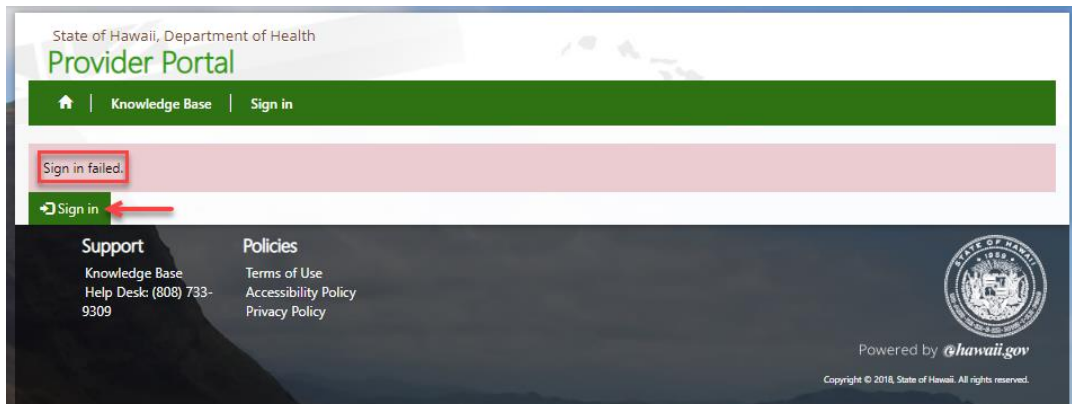

#### Click *Multifactor Authentication (MFA)*.

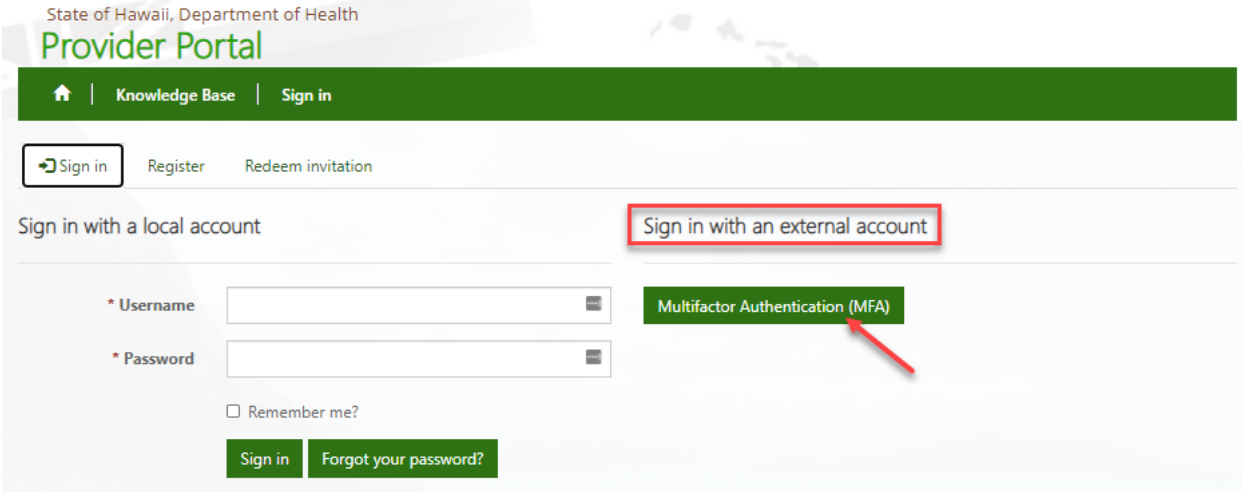

Enter in your *Email Address* and newly reset *Password*, then click *Sign in*.

Sign in with your existing account

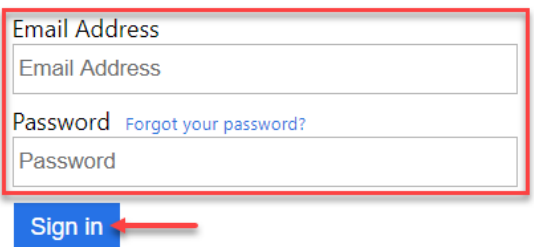

Don't have an account? Sign up now

You should now be logged in to the Provider Portal.